## M И B  $\Gamma$ . Система оперативного управления компанией

Руководство пользователя мобильного интерфейса системы

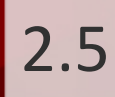

# Оглавление

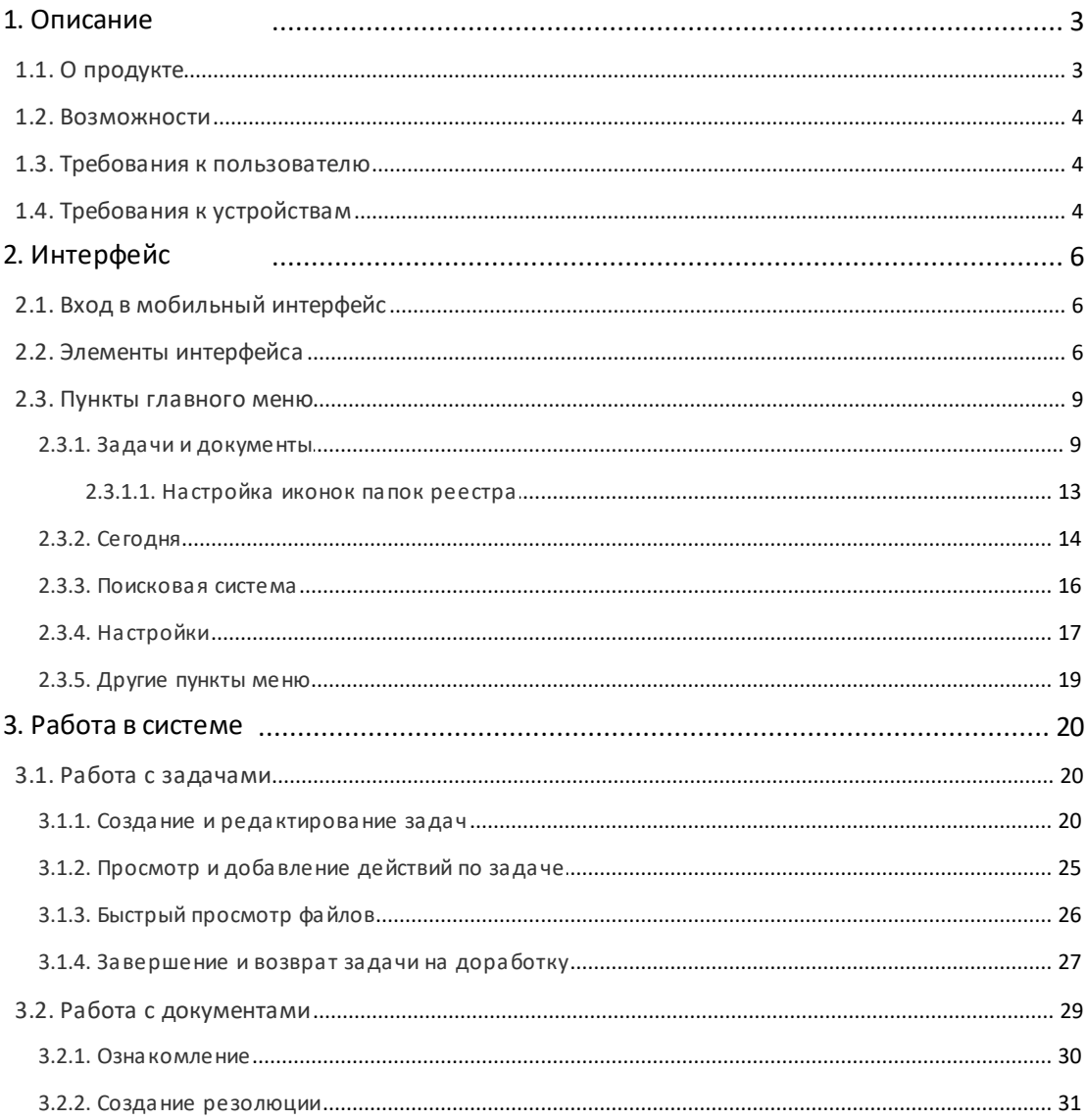

## <span id="page-2-0"></span>**1. Описание**

## **1.1. О продукте**

Система МОТИВ 2.5 (далее – Система) – закрытая корпоративная автоматизированная система оперативного управления компанией, которая помогает организовать совместную работу сотрудников и управление электронным документооборотом.

Мобильный интерфейс создан для удобной работы с объектами Системы с помощью портативных устройств – планшетных компьютеров и смартфонов. Дизайн элементов управления разработан для использования на мобильных устройствах с сенсорным вводом данных. (рис 1).

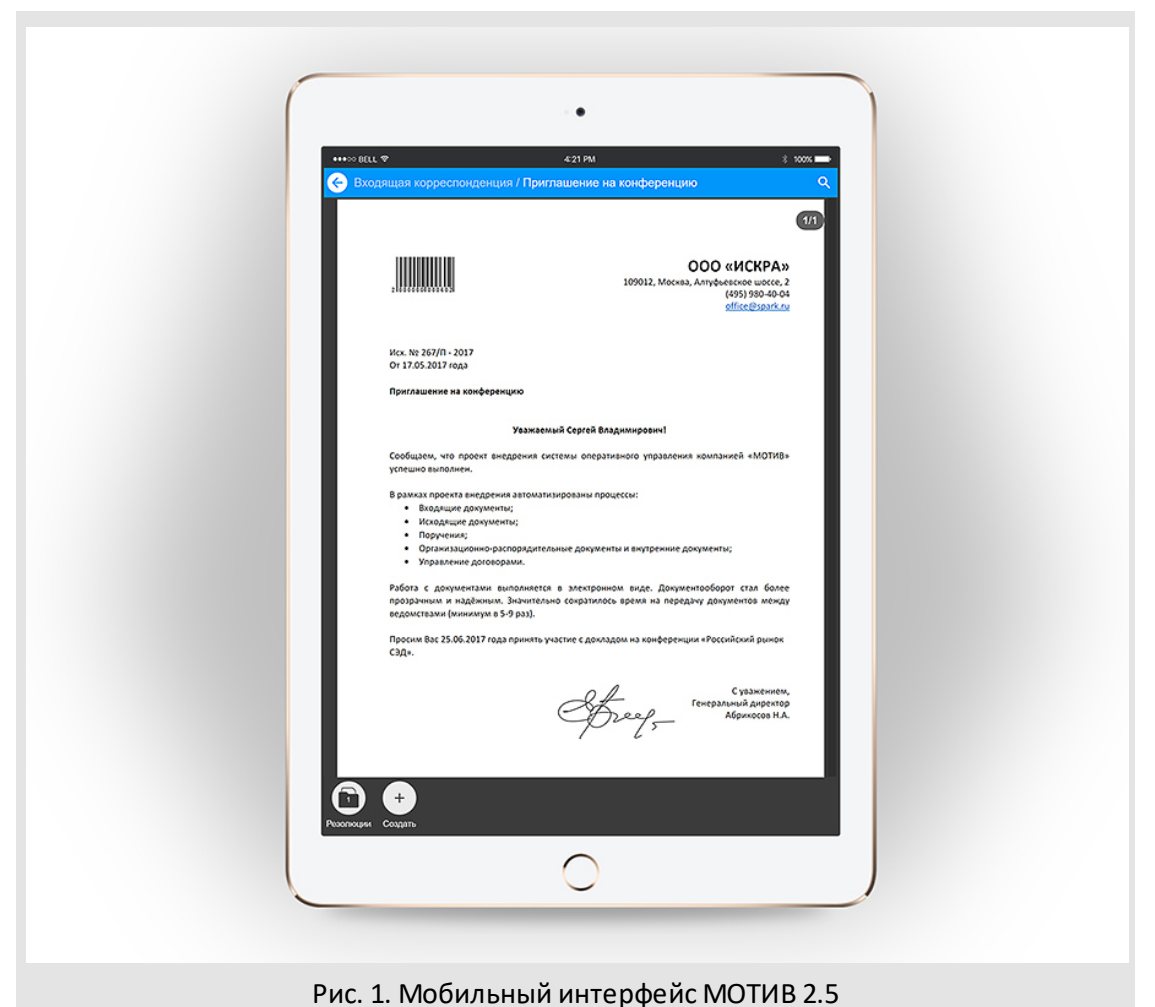

**Замечание:** Все действия пользователя в мобильном интерфейсе дублируются в Системе. Начав работу в Системе на стационарном компьютере, можно на любом этапе продолжить её с помощью портативного устройства.

## <span id="page-3-0"></span>**1.2. Возможности**

В текущей версии мобильного интерфейса возможно:

- отслеживать появление новых документов и задач пользователя, действий по ним;
- создавать резолюции;
- согласовывать и визировать документы;
- прикреплять и просматривать файлы;
- создавать задачи;
- просматривать и регистрировать действия по задачам;
- завершать задачи и возвращать их на доработку;
- отправлять документы в архив;
- осуществлять поиск объектов Системы.

#### <span id="page-3-1"></span>**1.3. Требования к пользователю**

Для работы с мобильным интерфейсом используют действующую учётную запись – логин и пароль – Системы.

**Замечание:**механизм авторизации чувствителен к регистру имени и пароля.

Пользователь должен обладать навыками работы в Системе (см. Руководство пользователя), знать требования корпоративной и персональной безопасности. Осознавать персональную ответственность при работе в Системе с мобильных устройств.

## <span id="page-3-2"></span>**1.4. Требования к устройствам**

Мобильный интерфейс поддерживает работу мобильных устройств с разрешением экрана 480×800 пикселей и более, с сенсорным вводом информации. Интерфейс независим от платформы устройства.

Работа с мобильным интерфейсом не требует установки дополнительного программного обеспечения и возможна с использованием стандартного веб-браузера устройства.

Для работы с мобильным интерфейсом требуется беспроводное подключение к сети – в зависимости от конфигурации Системы – локальной или Интернет.

## <span id="page-5-0"></span>**2. Интерфейс**

## **2.1. Вход в мобильный интерфейс**

Работа в мобильном интерфейсе доступна только зарегистрированным пользователям. Чтобы войти в мобильную версию, используйте ссылку ниже окна авторизации или добавьте в конце адреса сервера Системы «/m». Например, [https://site.ru/m](https://motiw.ru/m)(рис. 2). Стартовая вкладка приложения – **Задачи и документы**.

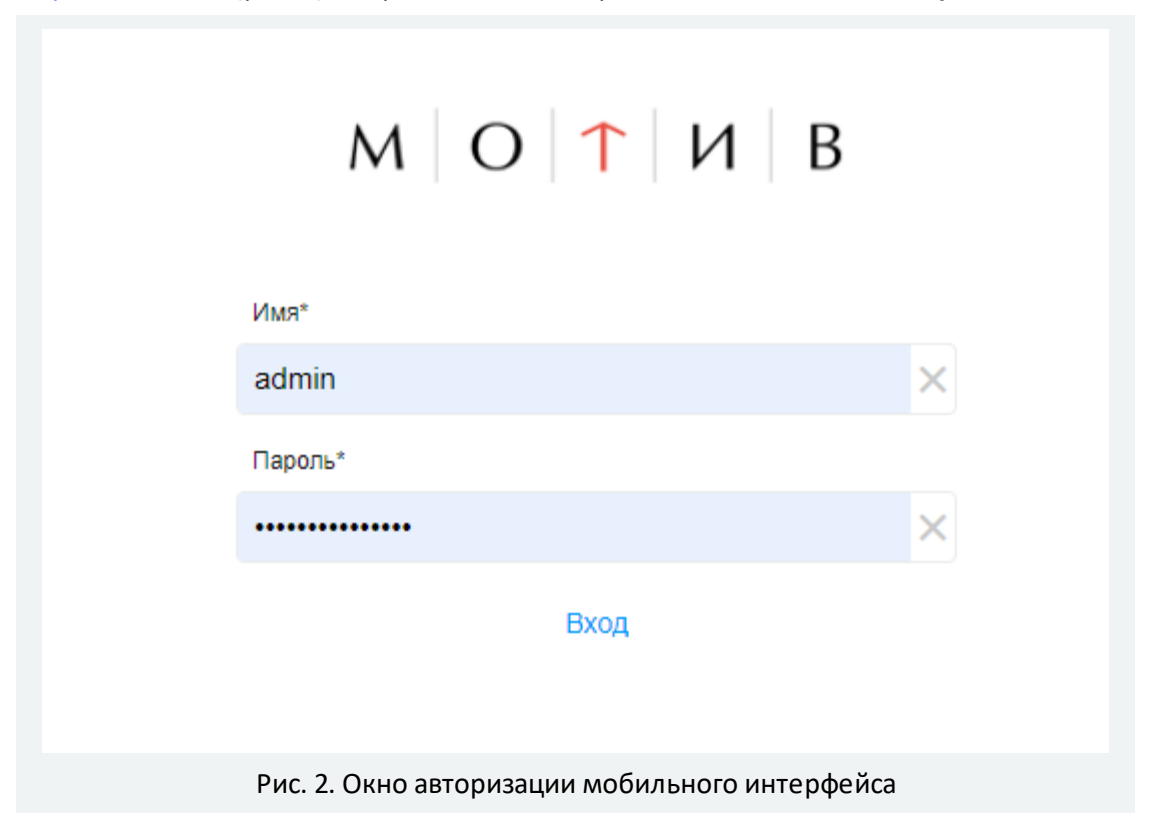

## <span id="page-5-1"></span>**2.2. Элементы интерфейса**

В верхней части экрана устройства расположена панель управления с кнопкой  $\blacksquare$ (Вызов главного меню) и кнопкой вызова контекстного поиска  $\overline{\textbf{Q}}$ 

Нажмите кнопку **Вызов главного меню** для доступа к его пунктам. Выше пунктов главного меню отображается фотография пользователя и его имя (рис. 3). Нажмите на фотографию, чтобы увидеть информацию о пользователе: полное имя, подразделение и должность.

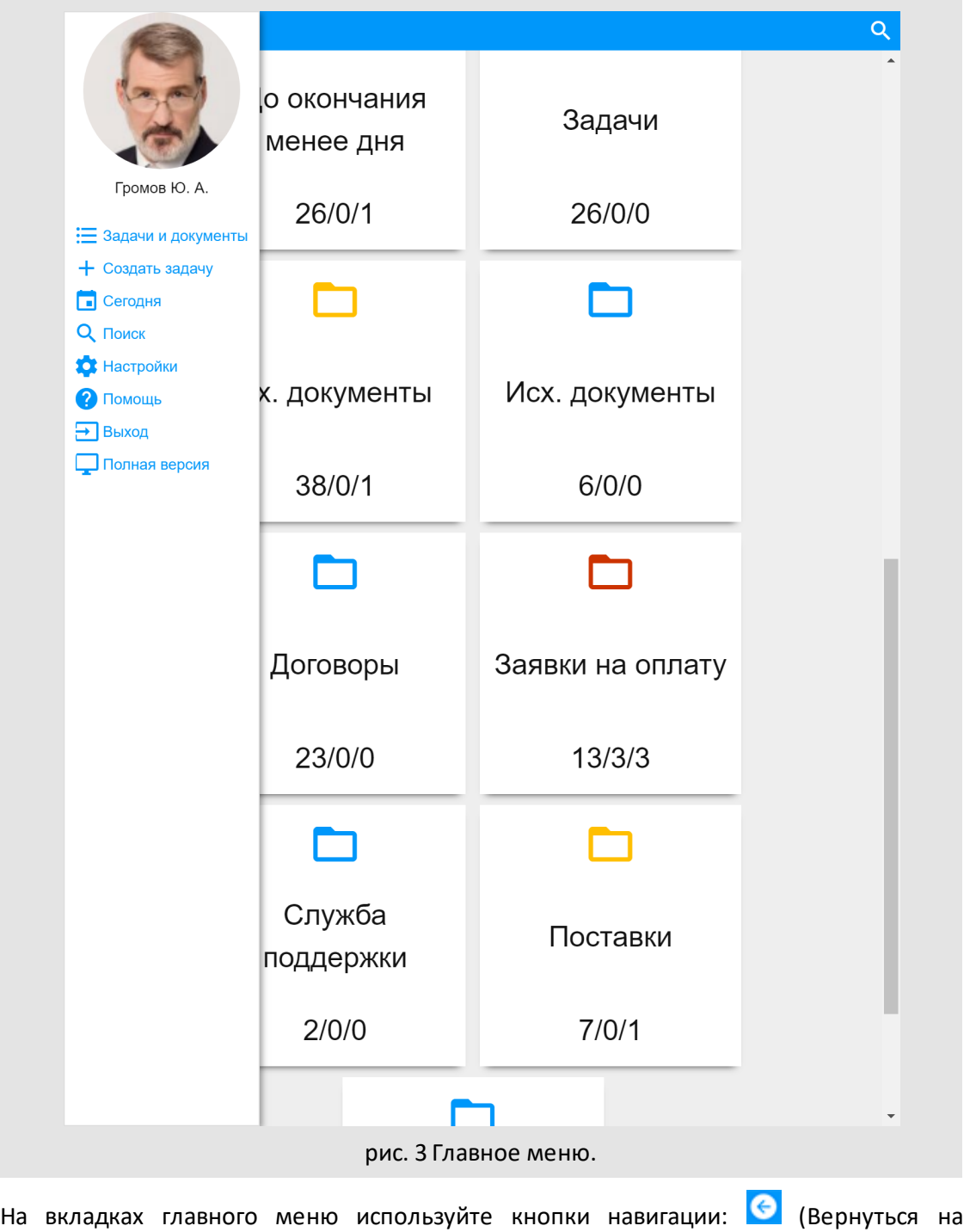

предыдущий экран) для возврата в главное меню используйте долгое нажатие.

Для подтверждения операции задействуйте кнопку , для сброса изменений

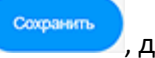

Отменить

– кнопку .

.

**Замечание:** текст на кнопке может меняться в зависимости от типа объекта.

 $\alpha$ Для поиска объектов Системы воспользуйтесь кнопкой вызова контекстного поиска

Для прикрепления файлов к объектам Системы - документам, задачам, комментариям и т. п. используйте кнопку ...

Прикреплённые к задачам и документам файлы можно отправить на адрес электронной почты или в мессенджер. Для отправки используйте кнопку В правом верхнем углу экрана (рис. 4). Кнопка доступна при просмотре файла.

Входящая корреспонденция / Акты выполненных работ Q M

документации и права использовании программного обеспечения Системы

г. Белгород

«16» июня 2017 г.

**Общество с ограниченной ответственностью «Мотивза»**, именуемое в дальнейшем<br>основании Устава с одной стороны, и ООО «Искра», именуемое в дальнейшем «Лицензиат», в лице Генерального директора Кина Дмитрия Александровича,

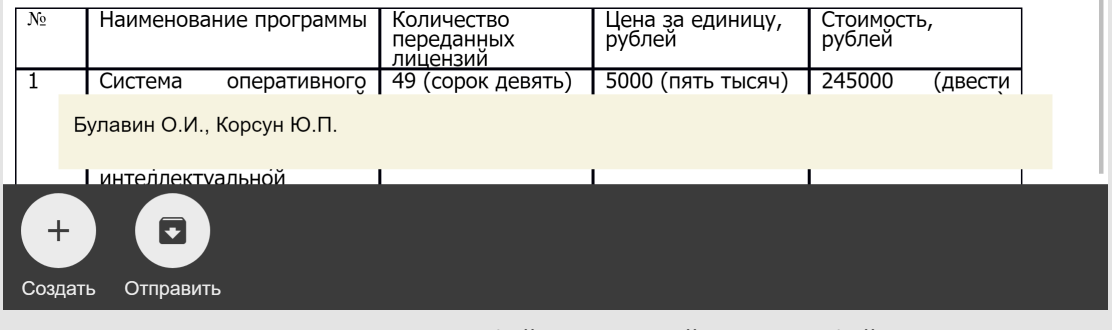

рис. 4 Окно просмотра файла с кнопкой отправки файла.

**Замечание:** при плохом соединении с сервером при работе м интерфейсом появляется сообщение: *Нет соединения с сервером.*

### <span id="page-8-0"></span>**2.3. Пункты главного меню**

#### **2.3.1. Задачи и документы**

В мобильном интерфейсе документы и задачи представлены в виде единого реестра. Раздел содержит предварительно настроенные в веб-версии Системы папки пользователя. Ниже названия папок отображаются счётчики документов в формате: *общее количество документов/количество новых документов/количество обновленных документов* (рис. 5). Внешний вид папок можно изменить (см. п. [Настройка иконок папок реестра](#page-12-0) <sup>13</sup> )

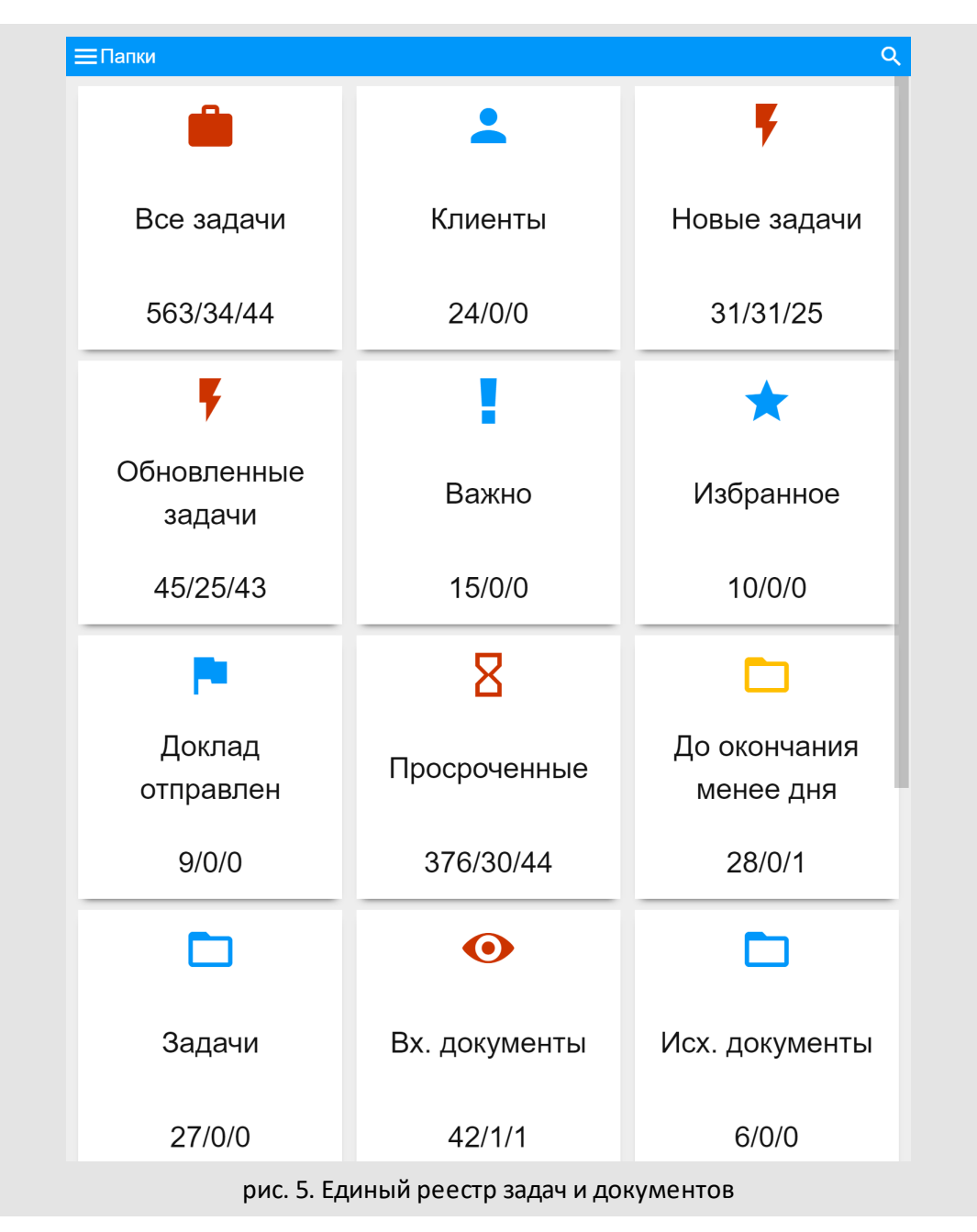

При нажатии на папку на экране отобразится её содержимое в виде списка названий документов, удовлетворяющих условиям фильтра папки. Отображение задач и документов настраивают в web-версии Системы (см. п. Регистрационные карточки документов Руководства администратора документооборота и п. Создание типов задач Руководства Администратора).

Если папка содержит вложенные папки (является родительской), то при нажатии на неё, отобразится список вложенных папок. На панели управления появится кнопка  $\blacksquare$ (Показать список документов). При нажатии на кнопку будет открыт единый список задач и документов во всех вложенных папках (рис. 6). Для отображения содержимого родительской папки в виде списка вложенных папок нажмите кнопку (Показать

список папок).Новые задачи и документы отмечены пиктограммой  $\overline{L*}$ , обновлённые

– пиктограммой . При нажатии на пиктограмму Система фиксирует в журнале просмотр объекта пользователем и признак *новый (обновлённый)* сбрасывается.

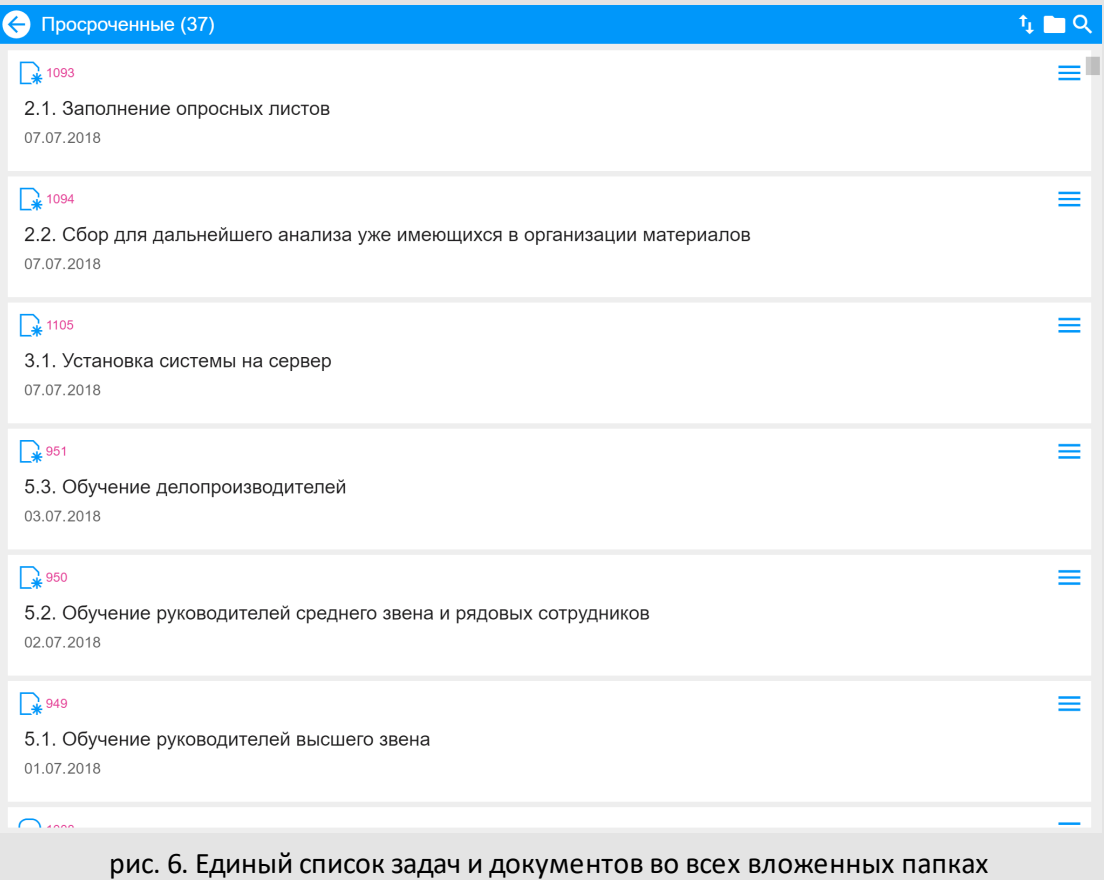

Список можно отсортировать с помощью кнопки <sup>1</sup>1 (рис. 7). Стрелка рядом с названием условия показывает направление сортировки. При первом нажатии реестр сортируется по возрастанию значений. Для смены направления нажмите на название условия сортировки еще раз. Способ сортировки объектов, выбранный текущим пользователем, сохраняется для каждой папки и будет применён при следующем обращении к ней.

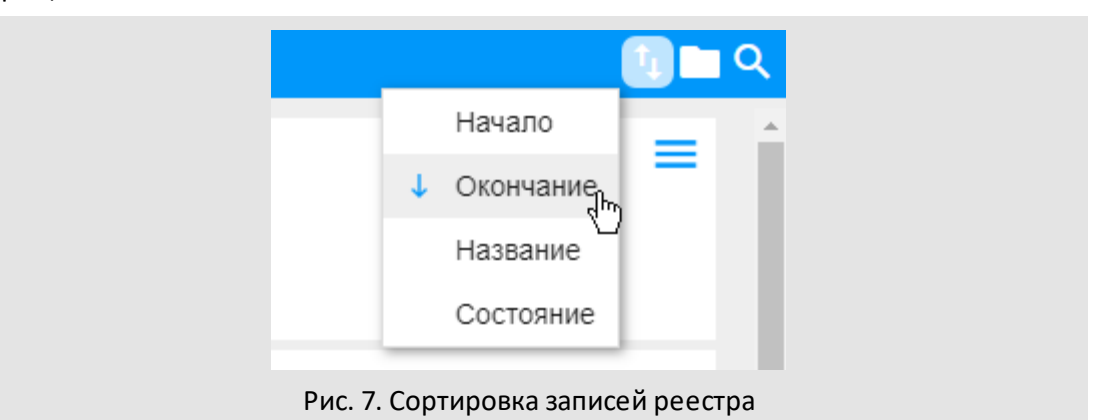

Для отображения содержимого родительской папки в виде списка вложенных папок нажмите кнопку **[14]** (отображение в виде папок).

В реестре доступны быстрые действия (рис. 8), например, работа с проектами резолюций. Используйте кнопку **следава от названия документа**, чтобы вызвать список доступных действий.

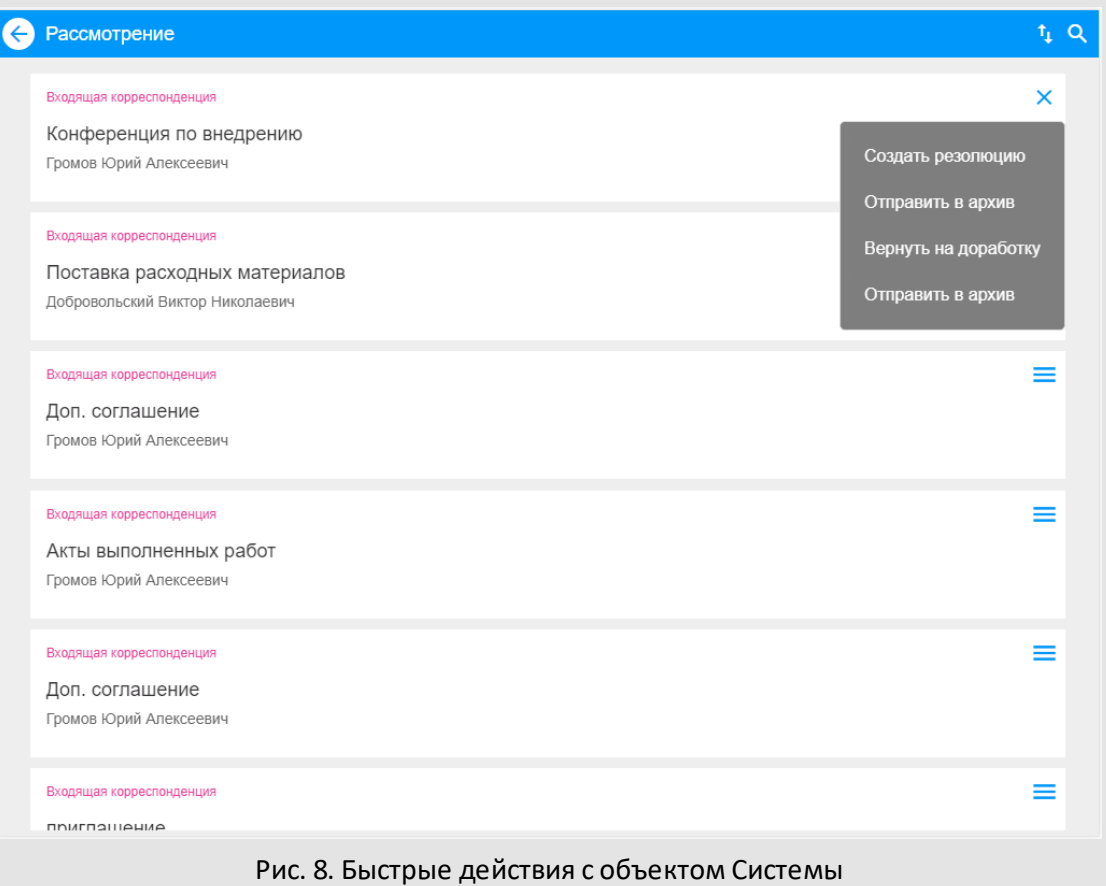

Чтобы попасть в карточку документа или задачи, нажмите название объекта в списке.

**Замечание:** в ходе работы может возникнуть необходимость оперативно обновить состояние реестра на мобильном устройстве. Для этого используйте свайп: проведите по экрану сверху вниз. Состояние реестра будет принудительно обновлено. **2.3.1.1. Настройка иконок папок реестра**

<span id="page-12-0"></span>Для удобства работы с разделом Задачи и документы можно изменить стандартное отображение папок, назначив им изображения из системной библиотеки пиктограмм (рис. 9).

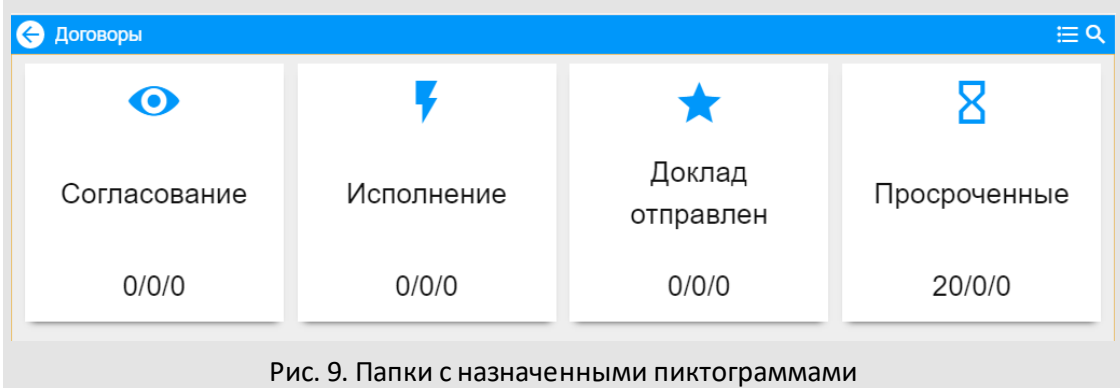

Для выбора пиктограммы нажмите и удерживайте изображение папки. Откроется всплывающее окно (рис. 10), в котором выберите требуемую пиктограмму из списка.

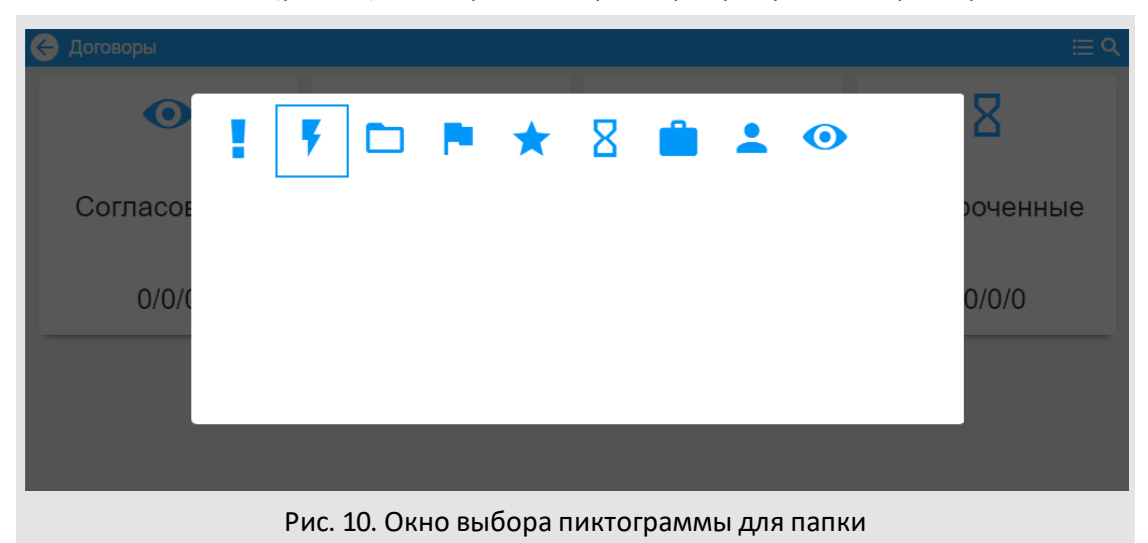

#### <span id="page-13-0"></span>**2.3.2. Сегодня**

Отчёт **Сегодня** – единая лента действий пользователей по всем доступным задачам (см. п. Права на просмотр задач Руководства пользователя) на выбранный день. При переходе в отчёт отображается текущая дата в формате в формате *«ДД.ММ.ГГГГ»* и реестр действий по задачам на текущую дату (рис. 11).

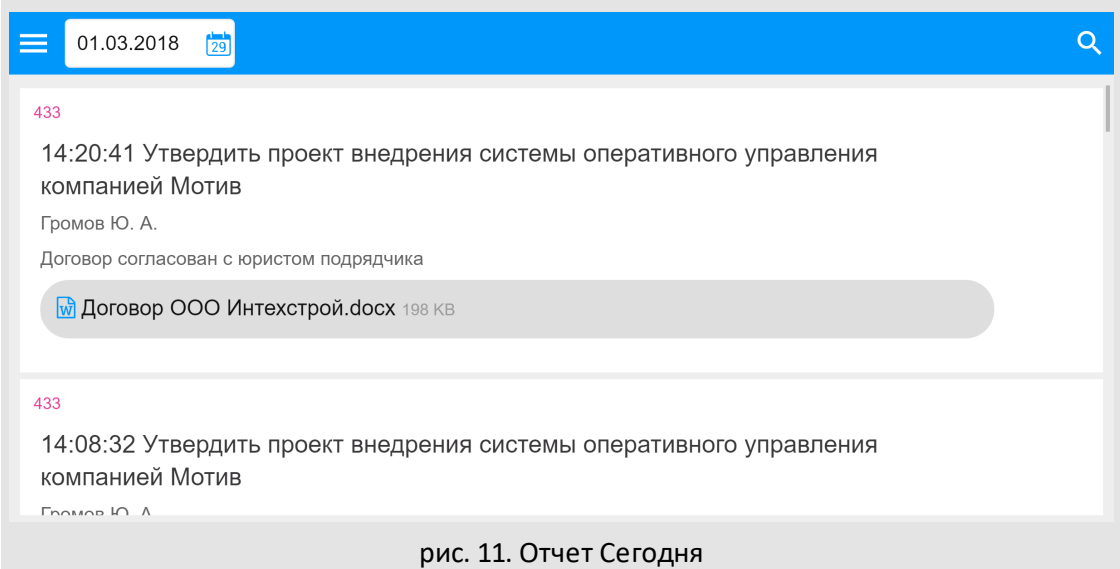

Для выбора даты нажмите на пиктограмму календаря вверху экрана (рис. 12) и выберите нужную дату. Отображение реестра и текущей даты обновятся в соответствии с выбором. Записи в реестре сортируются от большей даты к меньшей. Каждая запись реестра отображает время последнего действия, имя автора и текст действия.

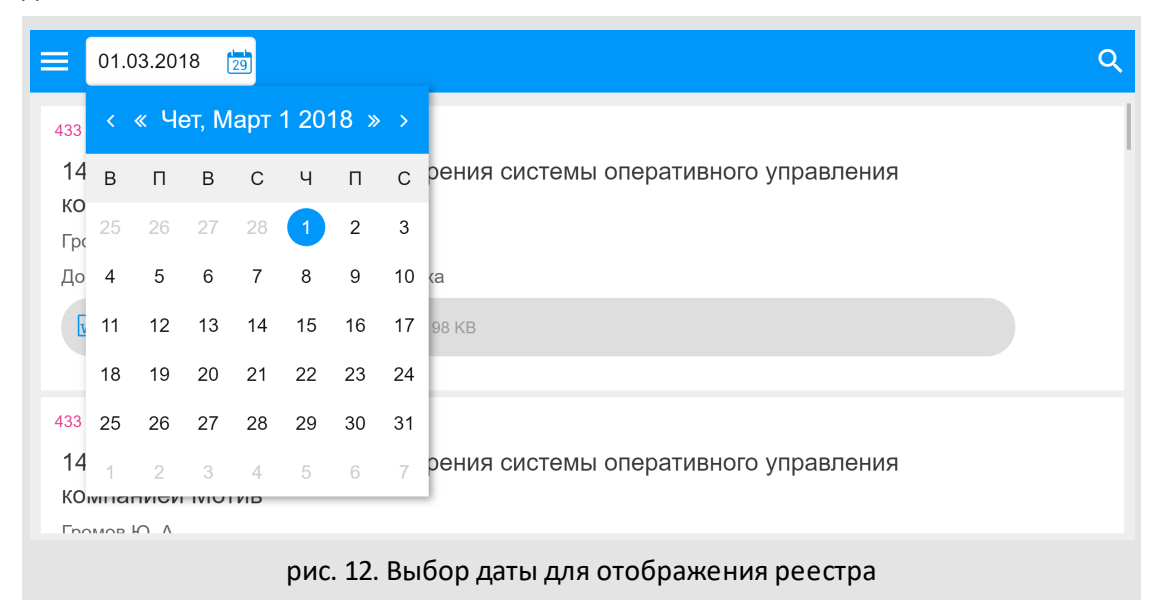

Для просмотра подробностей нажмите на запись. Откроется форма задачи. После просмотра задачи можно вернуться к последней выбранной дате в реестре с помощью кнопки **.** 

<span id="page-15-0"></span>**2.3.3. Поисковая система**

Мобильный интерфейс МОТИВ 2.5 позволяет производить контекстный поиск элементов Системы. По умолчанию поиск производится в задачах и документах. Для настройки списка объектов нажмите переключатель **Параметры поиска** под поисковой строкой и отметьте флажками типы объектов в которых требуется осуществлять поиск (рис 13).

**Замечание:** выбранные параметры поиска будут сохранены для текущего пользователя и использованы при следующем обращении к поисковой системе.

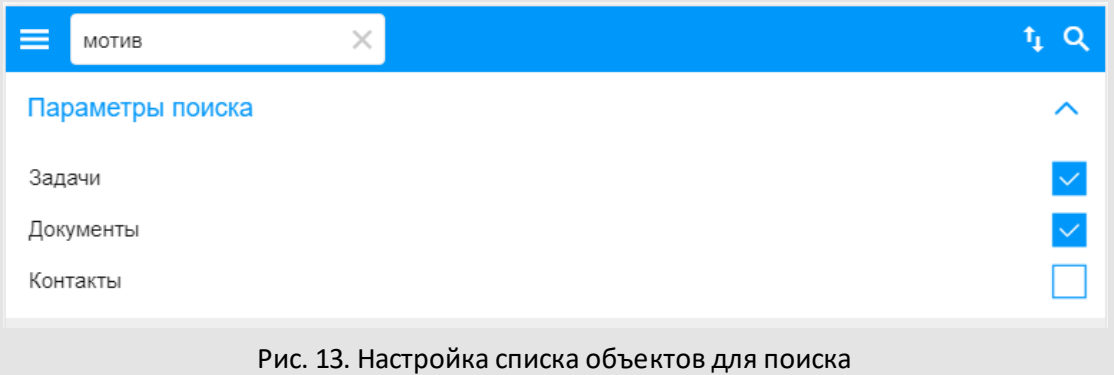

Результаты поиска выводятся отсортированными по релевантности поисковому запросу. Используйте кнопку **для сортировки результатов поиска по заданным** параметрам (рис. 14). По умолчанию объекты в списке отсортированы от большего к меньшему, в качестве подсказки рядом с выбранным пунктом отображается стрелка

 $\downarrow$ . Для смены направления сортировки нажмите ещё раз на выбранный пункт меню.

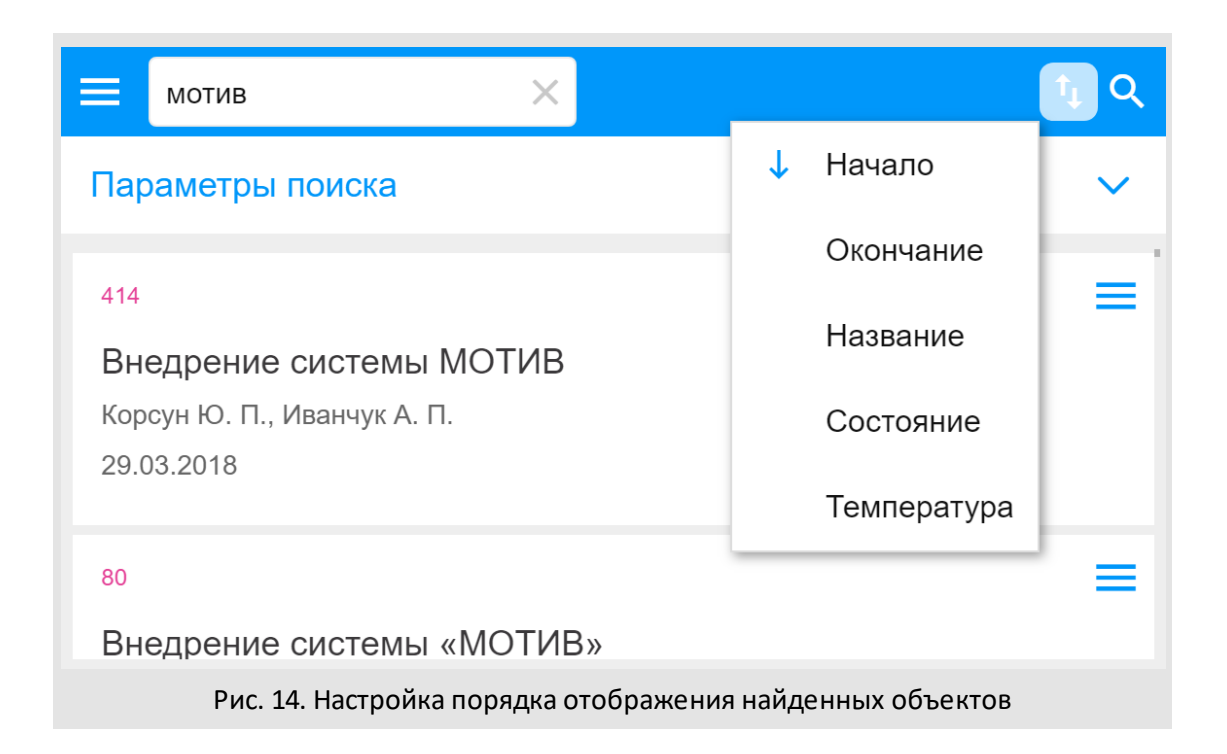

#### <span id="page-16-0"></span>**2.3.4. Настройки**

Раздел служит для персонализации установок мобильного интерфейса МОТИВ 2.5.

Секция **Группировать документы и задачи**позволяет настроить порядок отображения и вид объектов Системы в едином реестре в зависимости от их состояния. Нажмите на поле с названием способа группировки (рис. 15) и выберите вариант:

- **Состояние** реестр задач и документов отображается с группировкой Непрочитанные/Прочие
- **Нет** группировка по состоянию отключена

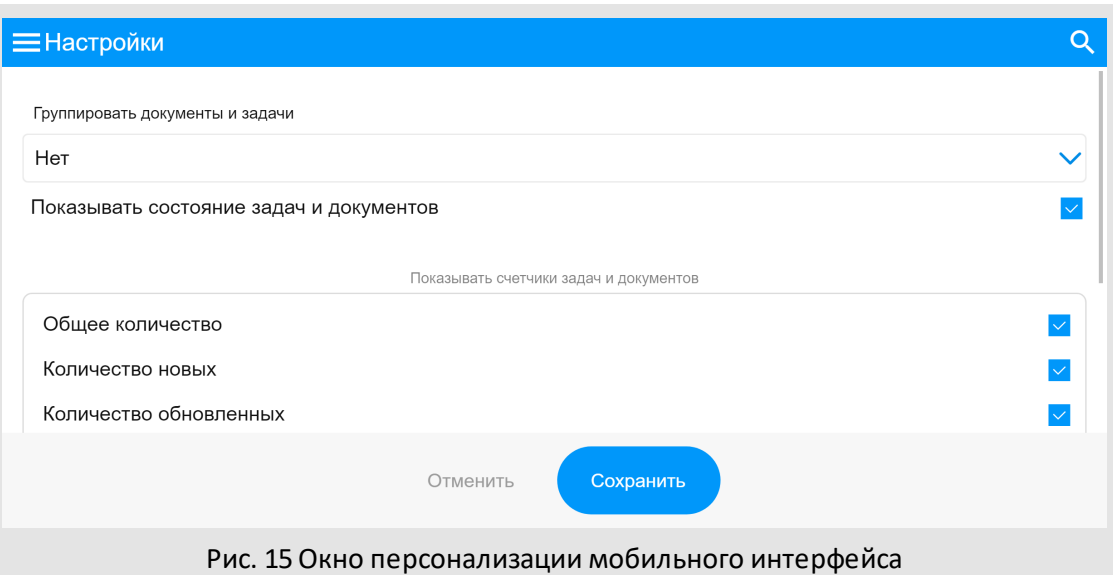

Отметьте флажок **Показывать состояние задач и документов**, если требуется представление в реестре информации об изменении состояния объектов. При этом новые и обновленные объекты будут помечены пиктограммами *(новый)* и *(обновлённый)*. Для задач с докладом будет отображаться пиктограмма *(доклад отправлен)* или *(доклад отправлен и появились новые действия)*. Настройка будет сохранена для текущего пользователя.

В секции **Показывать счетчики задач и документов** отметьте флажками требуемые счетчики. Они будут отображены на экране **Задачи и документы** под изображением пользовательских папок (рис. 16) в формате: *Общее количество/Новых/Обновлённых*.

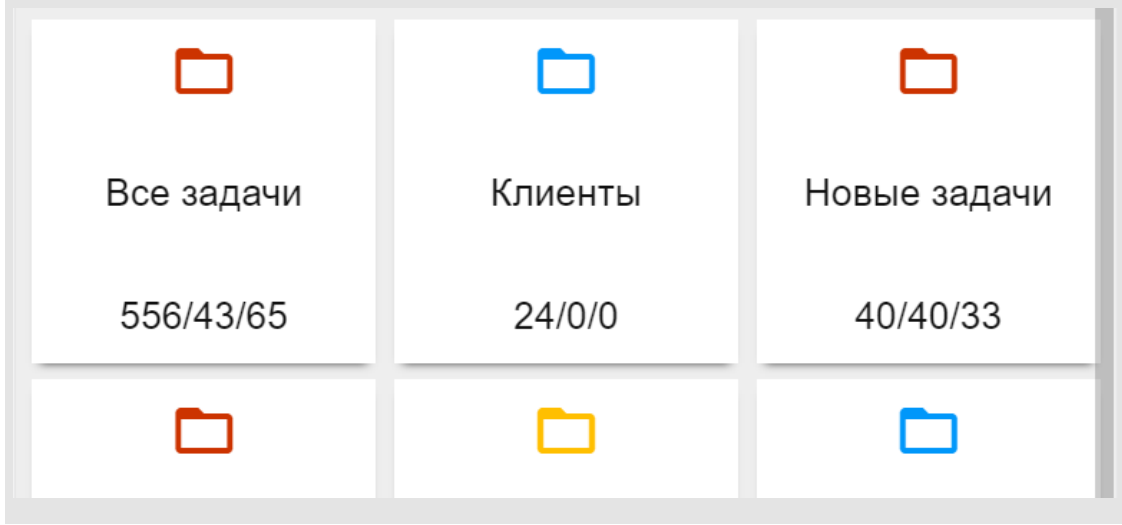

#### Рис. 16 Отображение настроенных счётчиков

В секции **Закладка по умолчанию в задачах** можно определить одну из закладок: **Описание**, **Действие** или **Файлы**, которая будет открываться при переходе в задачу.

Секция **Показывать панель операций**позволяет выбрать расположение панели: слева, или справа экрана мобильного устройства.

Можно предварительно оценить как будет выглядеть интерфейс с новыми установками. Для этого перейдите в настраиваемый пункт меню без нажатия кнопки **Сохранить**. Удостоверившись в том, что всё настроено удобно, вернитесь в меню настроек, нажмите **Сохранить** и продолжайте работу с обновленными настройками интерфейса. Кнопка **Отменить**сбросит все произведённые настройки.

<span id="page-18-0"></span>**2.3.5. Другие пункты меню**

#### **Создать задачу**

Переход к форме карточки создания задачи (подробнее см. п. [Создание и](#page-19-1) [редактирование задач\)](#page-19-1) 20

#### **Помощь**

Содержит краткое руководство пользователя в формате FAQ (типичные вопросы и ответы на них).

#### **Выход**

Завершение работы. Выход из учётной записи пользователя Системы или переключение на другую учётную запись.

#### **Полная версия**

Переключение на веб-интерфейс Системы для настольных компьютеров. Позволяет использовать функции Системы, недоступные через мобильный интерфейс.

## <span id="page-19-0"></span>**3. Работа в системе**

## **3.1. Работа с задачами**

В мобильном интерфейсе системы МОТИВ 2.5 доступны создание, редактирование и просмотр задач. Чтобы перейти в карточку существующей задачи нажмите её название в реестре. Для создания новой задачи используйте кнопку **Создать задачу** в главном меню (см. п. <u>[Элементы интерфейса\)](#page-5-1)</u>| 6 . Задействуйте панель инструментов (рис.17) в карточке задачи для редактирования полей и совершения действий.

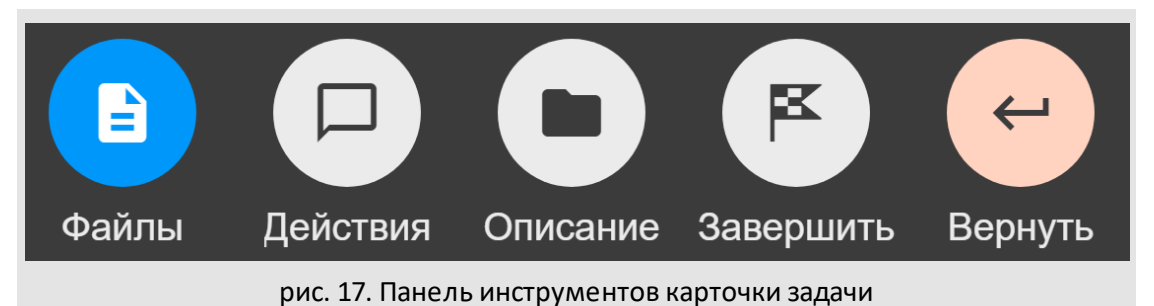

**Замечание:** Возможность просмотра, создания задач и редактирования их полей зависит от прав пользователя (см. п. 7.1 Руководства пользователя МОТИВ 2.5).

#### <span id="page-19-1"></span>**3.1.1. Создание и редактирование задач**

#### **Создание новой задачи**

Выберите в главном меню пункт **Создать задачу** (Будет открыта пустая форма). В форме задачи заполните поля карточки (рис. 18).

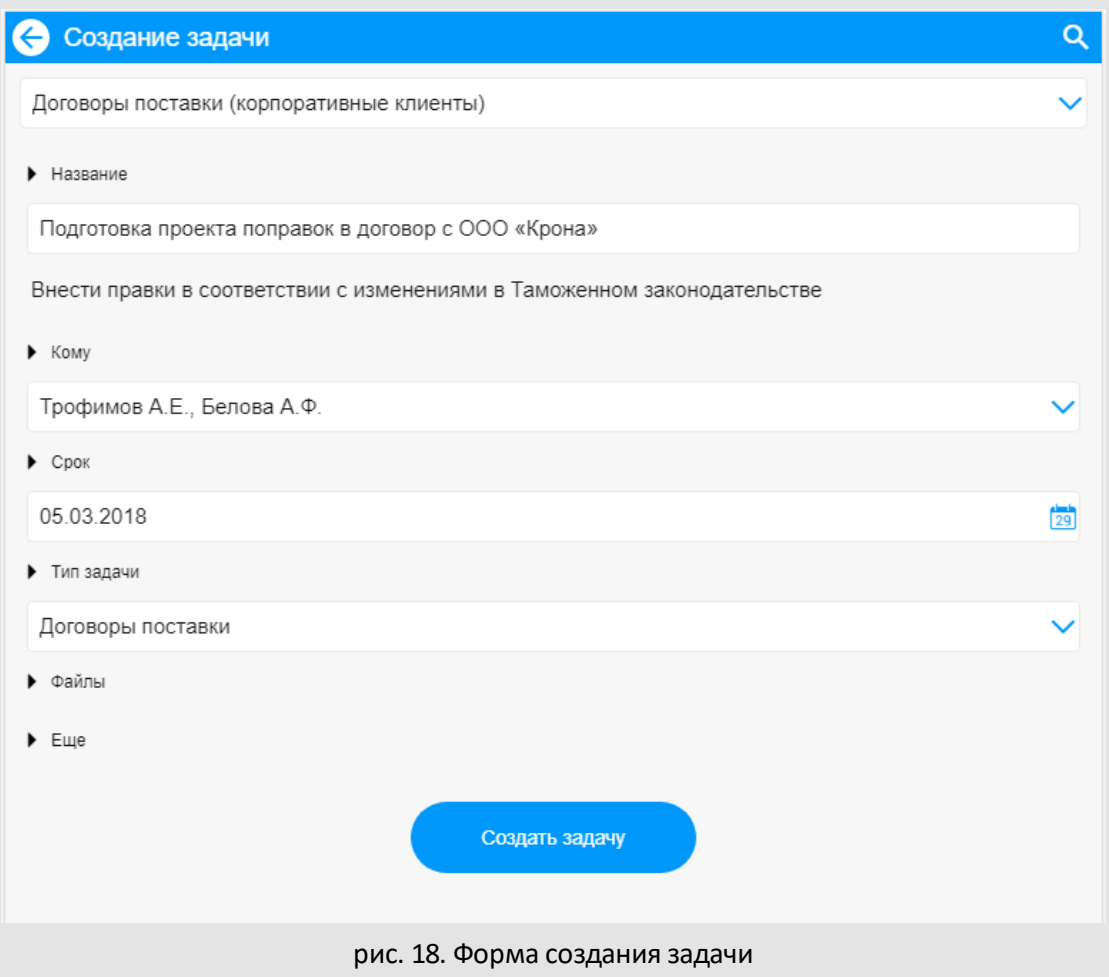

Используйте кнопку слева от названия поля, чтобы открыть/спрятать список дополнительных полей.

Если тип поля позволяет заполнить его значением из предварительно созданного списка, в поле справа отображается пиктограмма  $\blacksquare$ . При нажатии на пиктограмму список будет развернут (рис. 19). Нажмите на элементы списка, чтобы выбрать их.

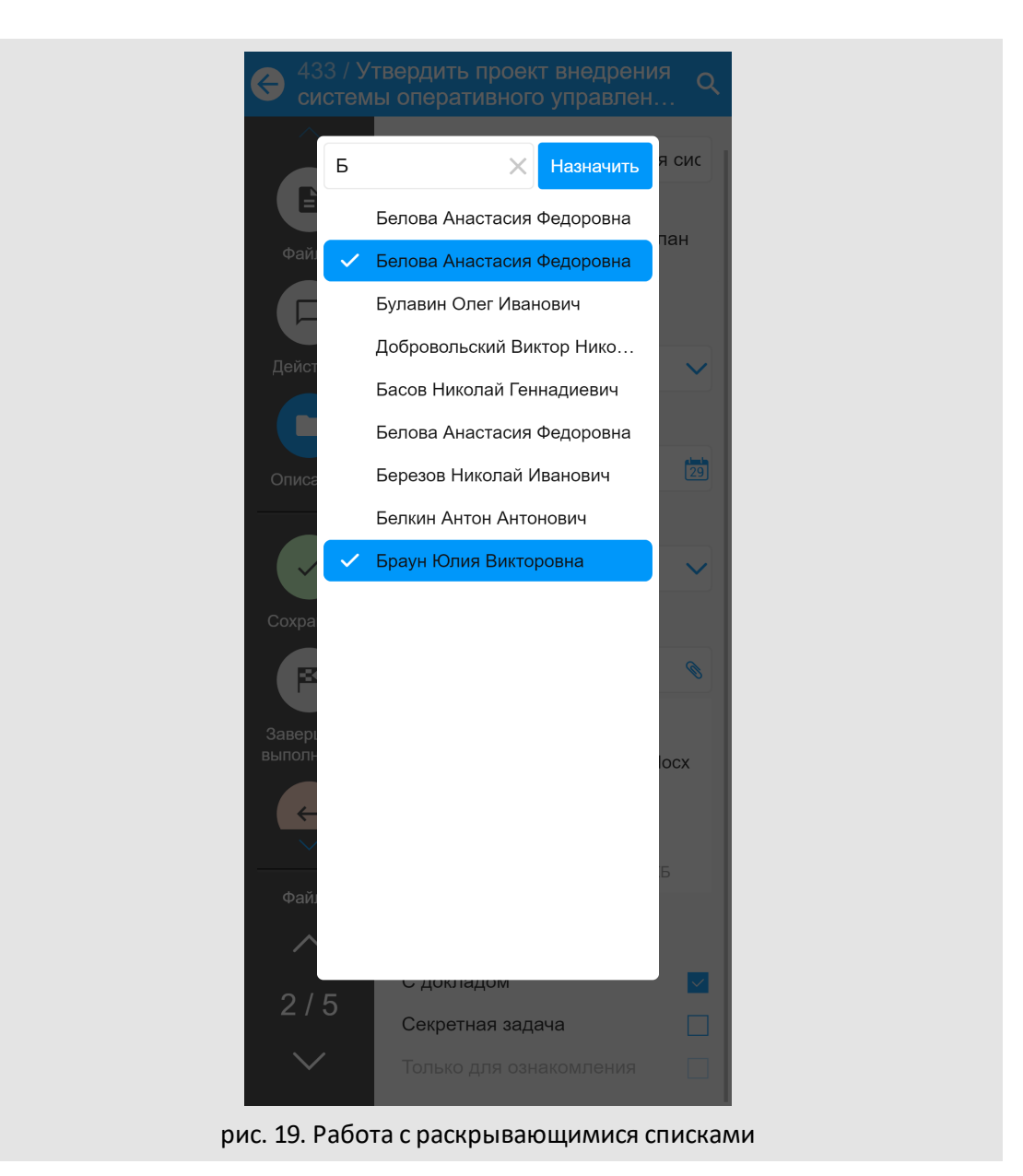

Для поля типа **Пользователь** реализован контекстный поиск: вверху списка отображается поисковая строка. Вводите запрос в строку для быстрого поиска пользователей. Быстро очистить поле ввода можно использовав пиктограмму .

**Замечание:** в процессе работы с мобильным интерфейсом МОТИВ 2.5 система адаптируется к действиям пользователя: Список пользователей сортируется таким образом, что вверху списка отображаются наиболее часто выбираемые.

В поле типа **Дата**используйте пиктограмму , чтобы выбрать дату в календаре.

В поле типа **Файл** используйте пиктограмму для выбора местоположения прикрепляемого файла.

Чтобы удалить файл используйте свайп: ссылку на прикреплённый файл сдвиньте влево к краю экрана (рис. 20).

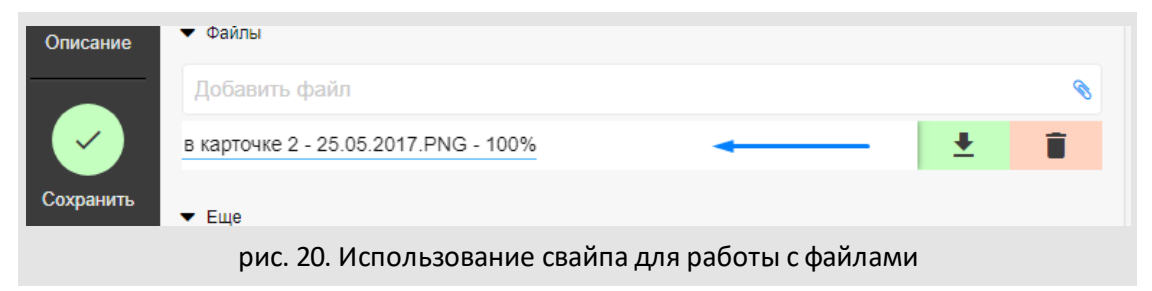

Нажмите на  $\Box$ , файл будет удалён из Системы. Для скачивания файла на устройство воспользуйтесь пиктограммой .

После нажатия кнопки **Создать задачу** новая задача будет добавлена в Систему.

При попытке создать задачу с незаполнеными обязательными полями (см. п. 4 Руководства пользователя) их контуры будут окрашены в красный цвет и помечены пиктограммой . Будет отображено системное уведомление *«Введите значение обязательного поля»*.

Для выхода из интерфейса создания задачи без сохранения используйте кнопку <sup>.</sup>.

### **Редактирование полей задачи**

Для редактирования задачи (рис. 21) используйте кнопку  $\Box$  (описание).

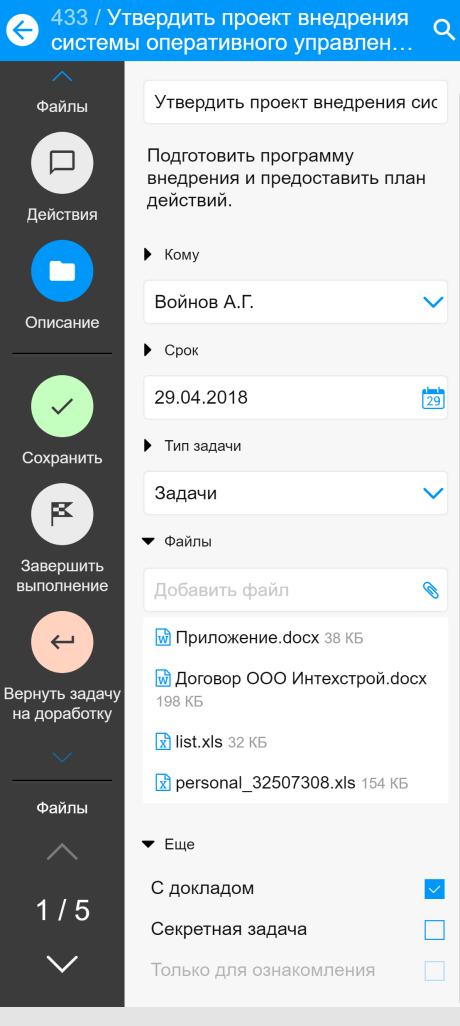

рис. 21. Описание задачи

<span id="page-24-0"></span>Кнопка Р переключает интерфейс в режим просмотра действий по задаче (рис. 22).

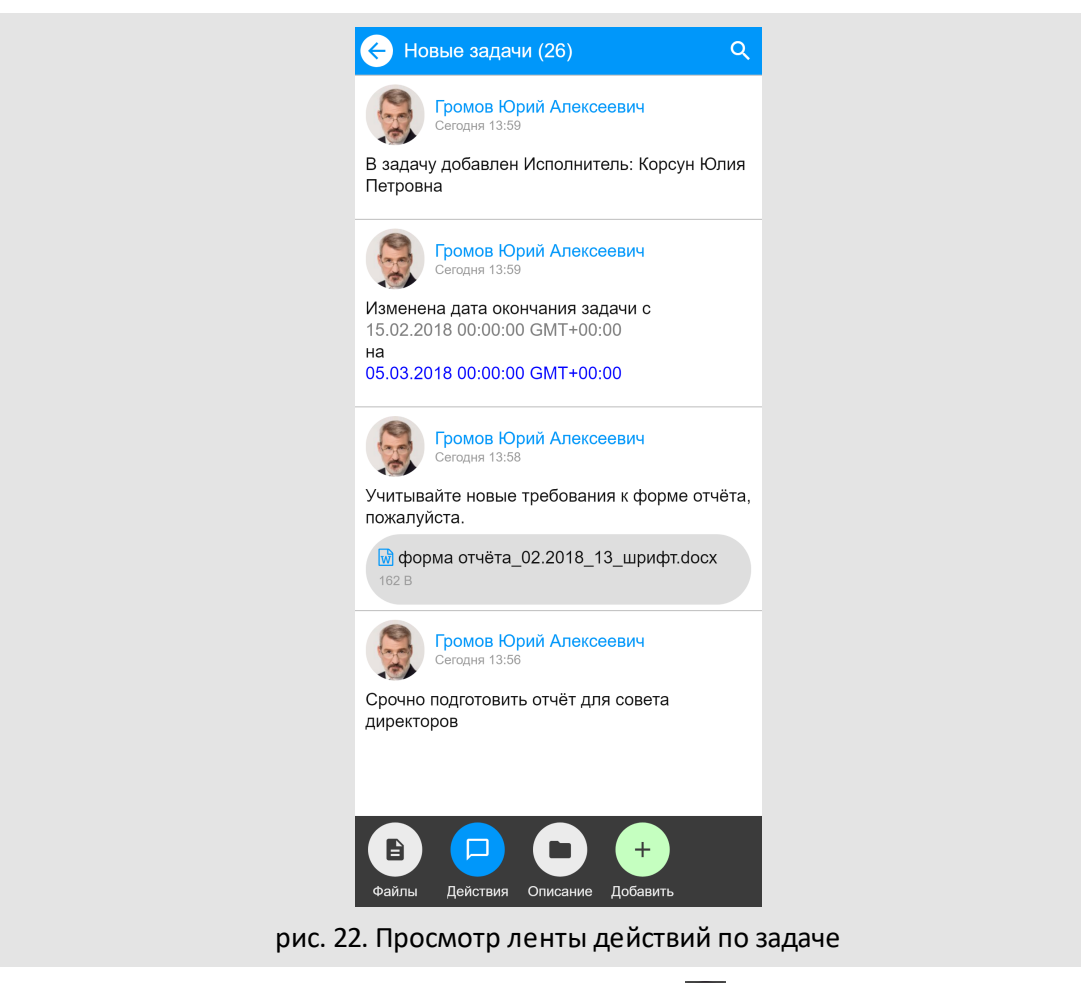

Чтобы добавить новое действие, нажмите кнопку . Откроется окно, (рис. 23) в котором можно добавить комментарий и прикрепить файл (кнопка U). По завершении создания действия нажмите **Сохранить**(новое действие будет добавлено в ленту) или **Отменить**, чтобы закрыть окно без сохранения действия.

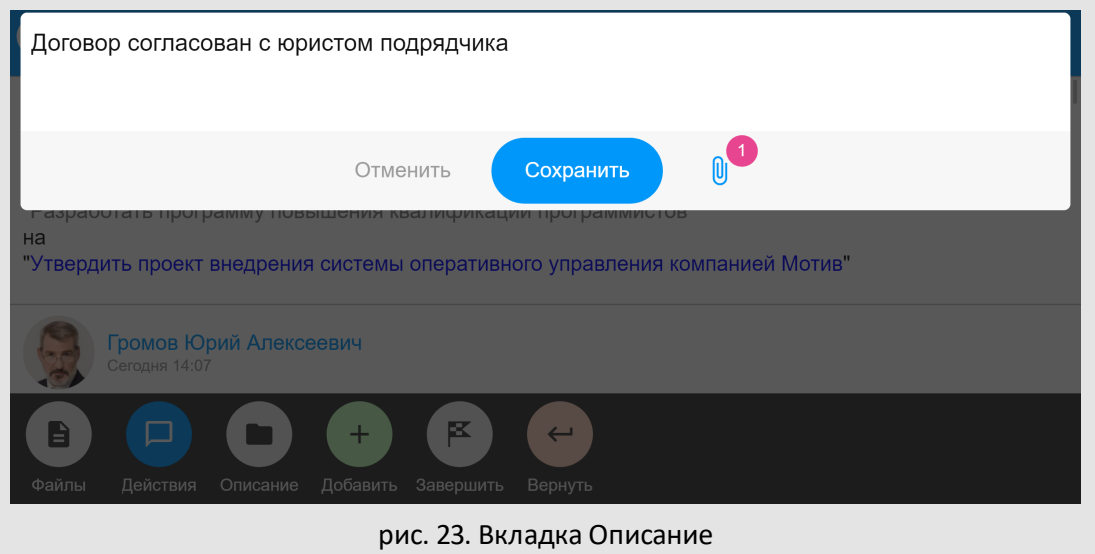

<span id="page-25-0"></span>**3.1.3. Быстрый просмотр файлов**

Кнопка **служит для просмотра прикреплённых к карточке задачи файлов в формате** \*.doc, \*.docx и изображений.

В окне просмотра отображается счётчик, показывающий порядковый номер текущего файла/общее количество файлов (рис. 24).

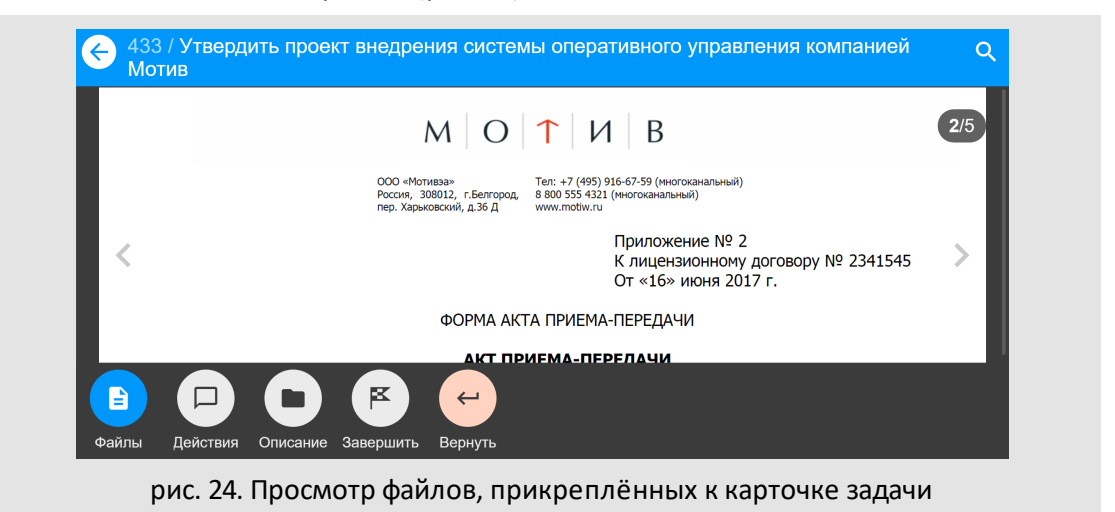

Мобильный интерфейс системы МОТИВ 2.5 также поддерживает быстрый просмотр файлов, прикреплённых к действиям. Для просмотра нажмите на название прикреплённого файла в ленте действий. Используйте кнопку **для выхода из** режима быстрого просмотра (рис. 25).

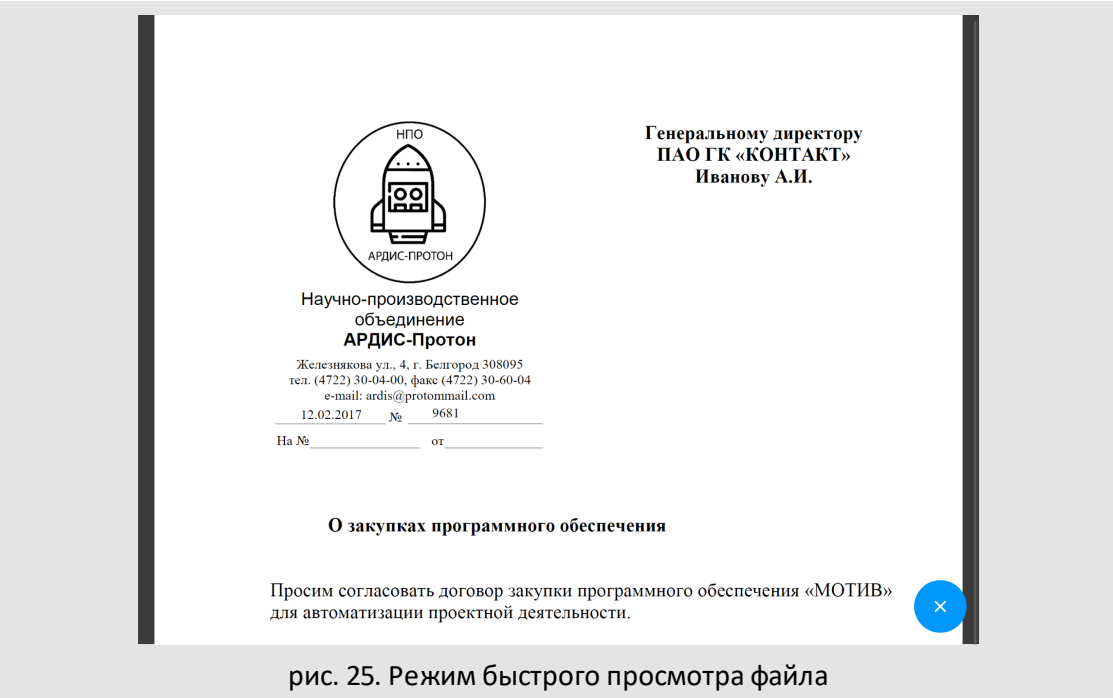

**Замечание:** Для многостраничных документов используйте свайп, чтобы перелистывать страницы.

<span id="page-26-0"></span>**3.1.4. Завершение и возврат задачи на доработку**

Кнопка **открывает окно завершения задачи (рис. 26)**. В окне впишите комментарий и нажмите **Завершить выполнение**. Задача будет завершена. Для возврата в карточку задачи без завершения нажмите **Отменить**.

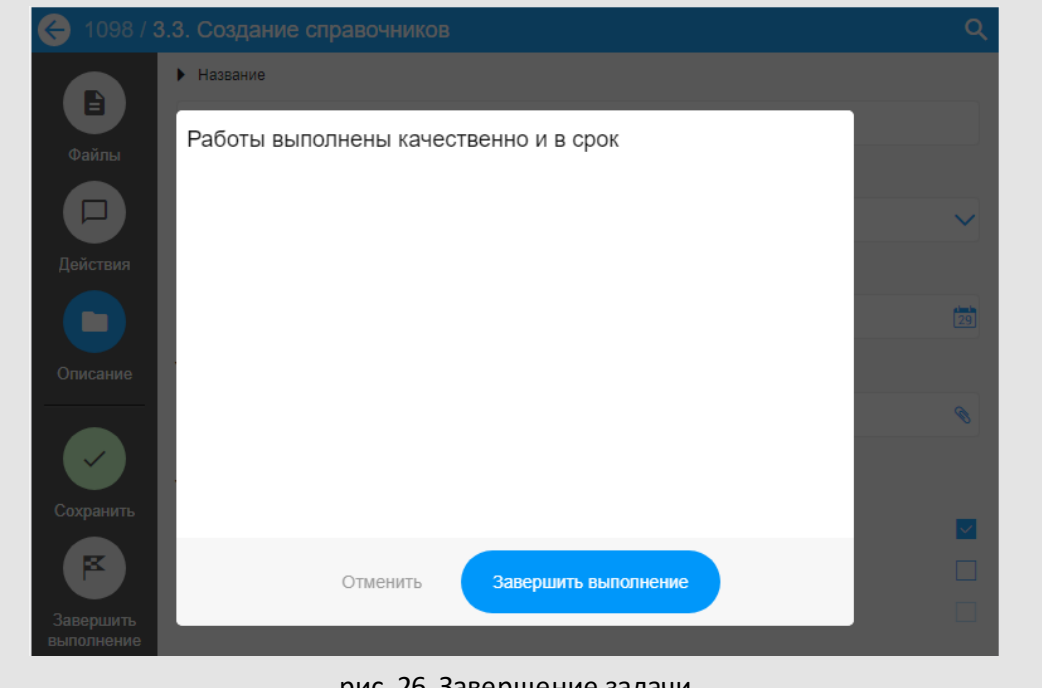

рис. 26. Завершение задачи

Кнопка позволяет руководителю быстро направить задачу специалисту для доработки с указанием причин (рис. 27).

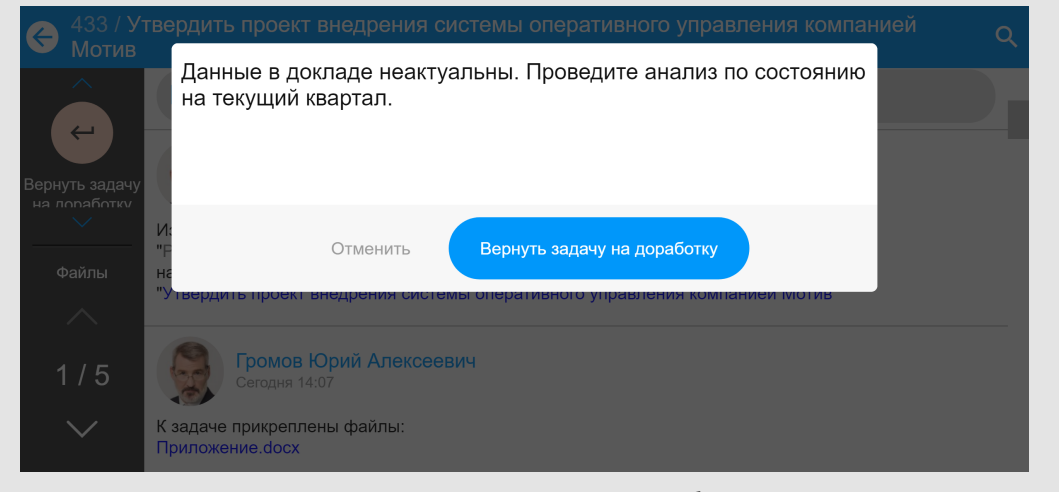

рис. 27. Возврат задачи на доработку

### <span id="page-28-0"></span>**3.2. Работа с документами**

Доступ к документам в мобильном интерфейсе МОТИВ 2.5 осуществляется из общего реестра или с помощью настроенных смарт-папок пользователя (см. п. [Задачи и](#page-8-0) [документы\)](#page-8-0) . Также интерфейс отображает всплывающие сообщения при 9регистрации новых документов в Системе (рис.28).

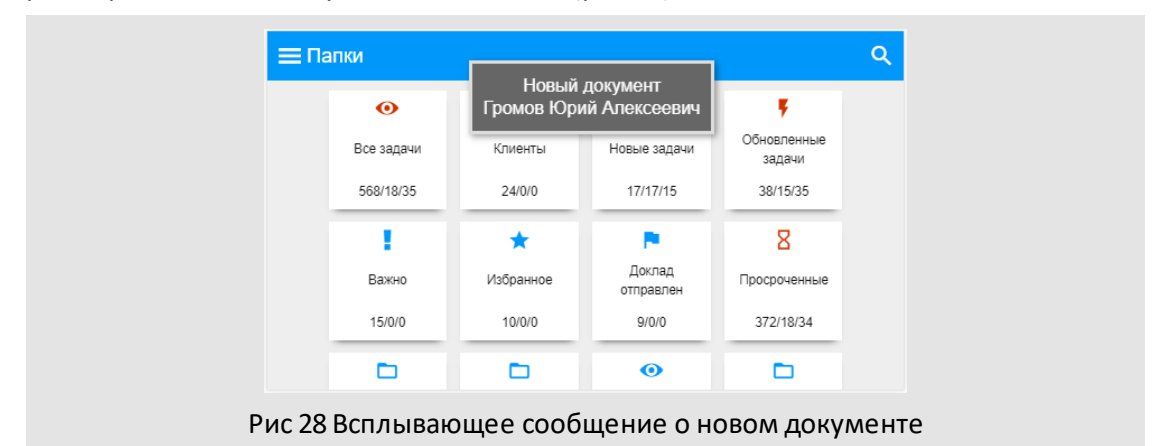

Нажмите название документа в реестре или сообщение о вновь созданном документе, чтобы перейти в его карточку .

Окно быстрого просмотра документа отображает дополнительную информацию о прохождении документа по этапам согласования (лист согласования). Видимость пользователей в листе на этапах настраивается администратором документооборота (см. п. Определение параметров точек прохождения Руководства администратора документооборота). Если на этапе маршрутной схемы пользователь согласовал документ с замечаниями, для быстрого просмотра текста замечания нажмите ссылку (рис.29).

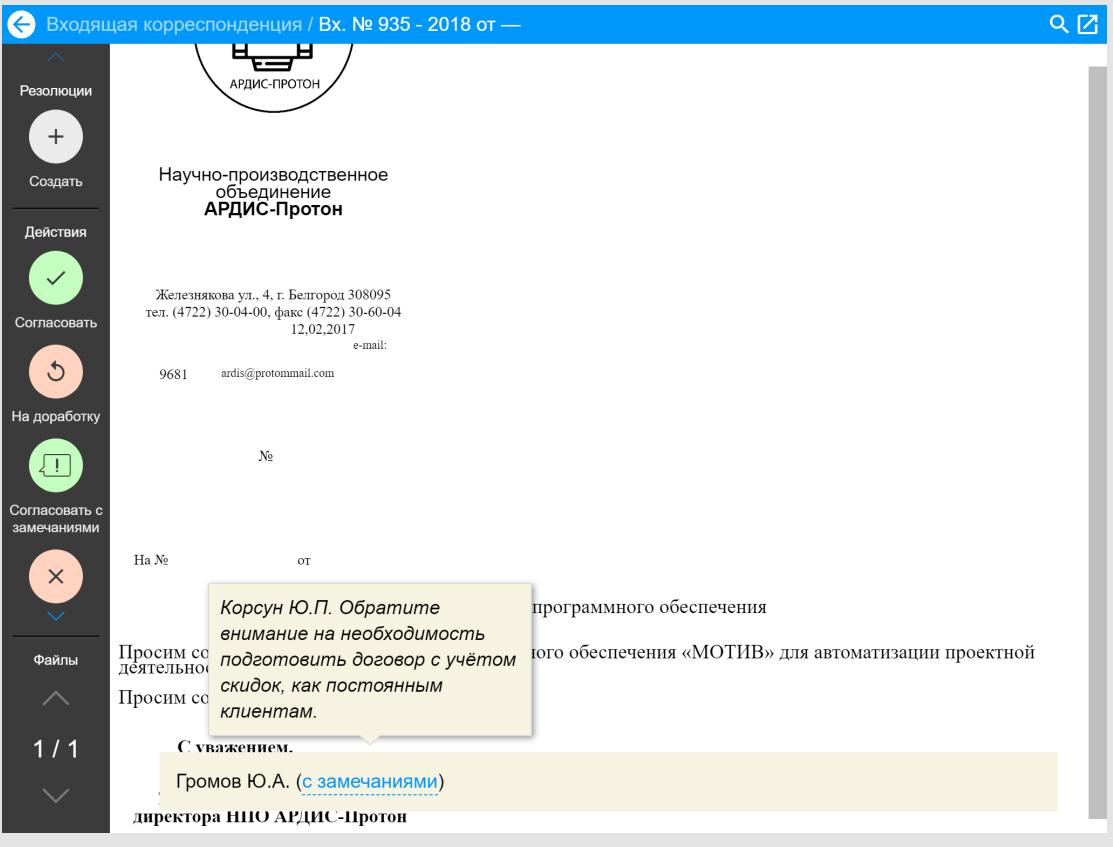

Рис 29 Просмотр карточки документа

Панель операций карточки позволяет выполнять основные действия с документом. Состав панели зависит от настроек маршрутной схемы документа и прав пользователя (см п. Рассмотрение документов Руководства пользователя). Настроить расположение панели можно в разделе <u>Настройки</u>| 17] главного меню.

#### <span id="page-29-0"></span>**3.2.1. Ознакомление**

В версии мобильного интерфейса МОТИВ 2.5 реализован механизм быстрого ознакомления с документами (подробнее см. п. Создание задачи для ознакомления Руководства пользователя). Кнопка **Ознакомиться** отображается в формах документов (рис. 30) и в реестре (вызывается из контекстного меню) доступна ответственным руководителям и исполнителям при установке в задаче признака *Только для ознакомления*.

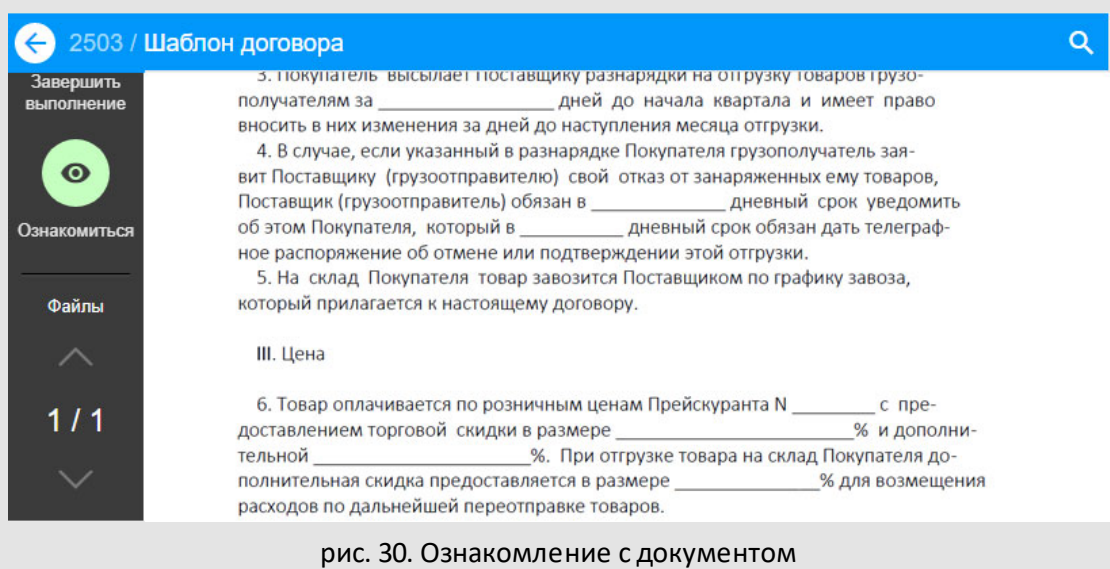

Если текущий пользователь добавлен одновременно в несколько открытых задач по исполнению документа или несколько полей рабочей группы одной задачи, кнопка **Ознакомиться** будет доступна при выполнении одного из условий:

- Создано две задачи по исполнению документа. В первой незавершённой задаче отправлен доклад и текущий пользователь её автор. Вторая незавершённая задача с признаком Только для ознакомления, текущий пользователь её ответственный руководитель и не нажимал кнопку Ознакомиться.
- Создано две задачи по исполнению документа. Первая задача закрыта и текущий пользователь является ее автором. Вторая незавершённая задача с признаком Только для ознакомления, текущий пользователь её исполнитель и не нажимал кнопку Ознакомиться.

После нажатия кнопки **Ознакомиться** задача исчезнет из списка задач пользователя, но не будет закрыта. Если пользователь не указал текст в поле ввода действия, в ленте задачи будет зарегистрировано системное действие *«Ознакомлен»*.

#### <span id="page-30-0"></span>**3.2.2. Создание резолюции**

Для создания резолюции по документу в мобильном интерфейсе МОТИВ 2.5 воспользуйтесь соответствующей кнопкой на панели операций, или выберите пункт **Создать резолюцию**в контекстном меню реестра (см. п. [Задачи и документы\)](#page-8-0) <sup>9</sup> .

В окне резолюции (рис. 31) заполните требуемые поля. Для добавления пунктов документа заполните поля **Пункт** и **Описание пункта** (рис. 32, при условии включенной настройки **Работа с пунктами документов** см. Руководство администратора документооборота). Выберите из выпадающего списка имена сотрудников, установите дату исполнения и заполните другие поля. (Подробнее о заполнении полей в мобильном интерфейсе МОТИВ 2.5 см. п. <u>Создание и редактирование задачи)</u>|20].

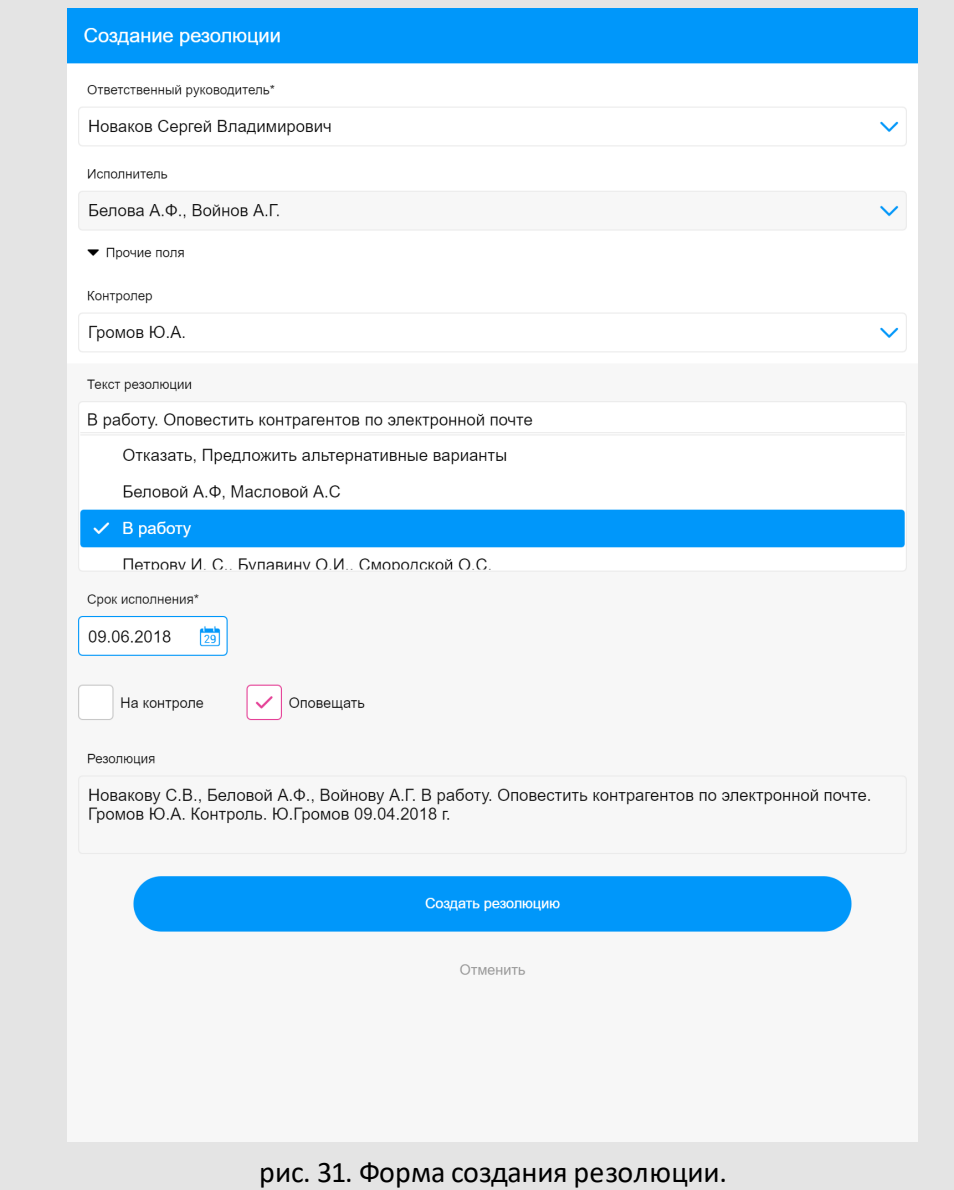

Для создания текста резолюции можно воспользоваться готовыми шаблонами. Отметьте требуемый шаблон в списке. Текст шаблона будет добавлен в резолюцию.

**Замечание:** Для формирования набора шаблонов резолюции создайте в вебинтерфейсе Системы справочник (см. п. Работа со справочниками Руководства пользователя) и подключите его регистрационной в карточке документа (см. п. Типы полей карточки документа Руководства администратора документооборота).

Если текст шаблона требует корректировки, измените или дополните его. Сформированный текст резолюции отобразится в поле **Резолюция**. Для постановки документа на контроль отметьте флажком поле **На контроле**. Нажмите кнопку **Создать резолюцию** (или **Отменить** для возврата в карточку документа без создания резолюции).

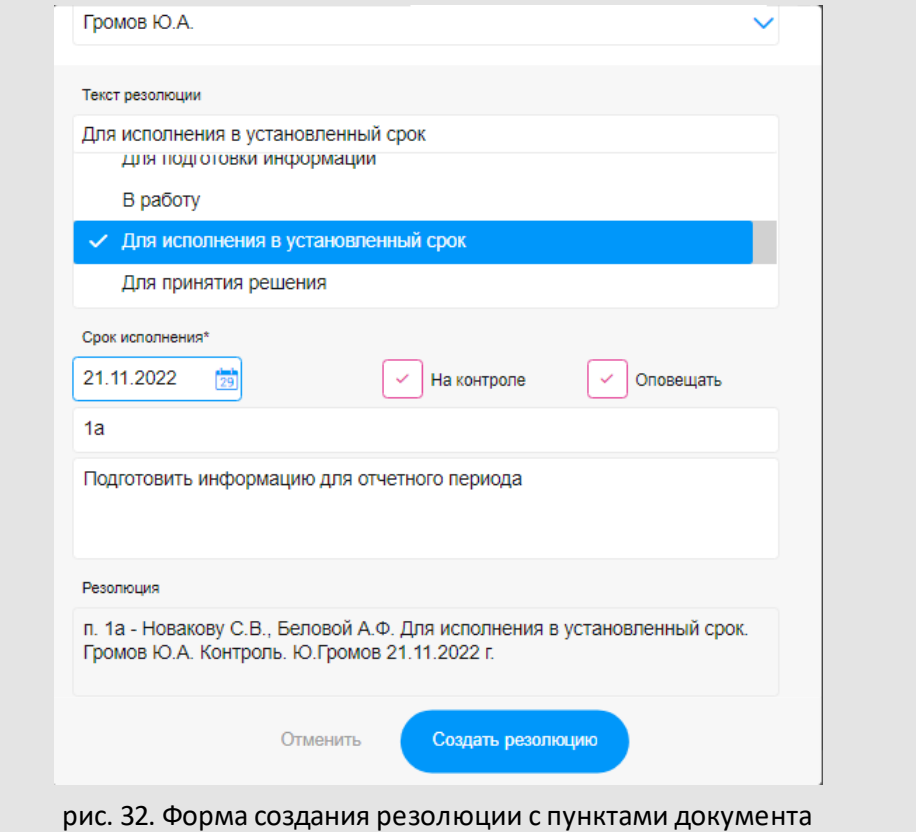

**Замечание**: В поле **Срок исполнения** документа будет установлен ближайший **Срок исполнения** из списка резолюций сводного текста, переведенных на исполнение. Документ автоматически будет поставлен на контроль, если на контроль поставлена любая из резолюций в утвержденном пакете.

Пользователь с ролью *Заместитель* (см. п. Делегирование полномочий Руководства пользователя) может подготовить проект резолюции для руководителя. При переходе руководителя в карточку документа первый неутверждённый проект можно утвердить, нажав одноимённую кнопку (рис. 33).

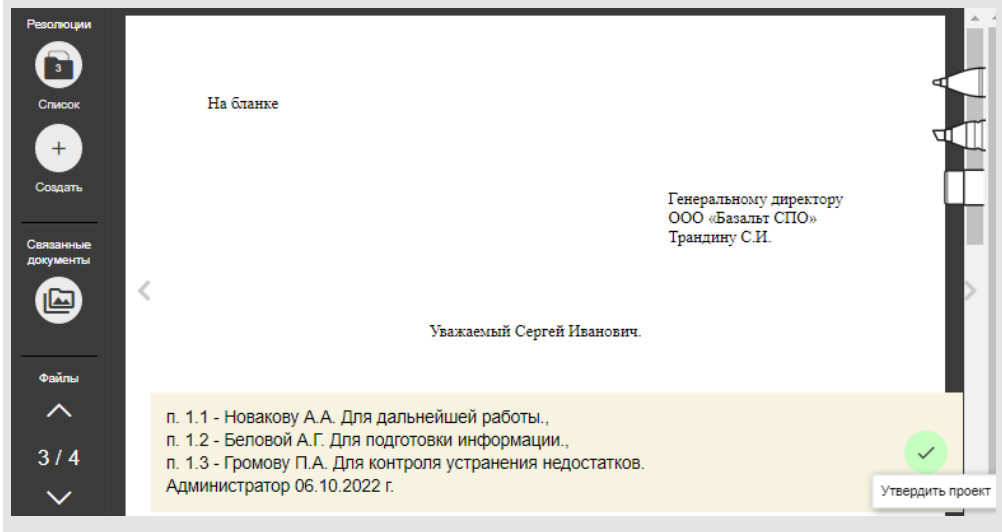

рис. 33. Подготовленный заместителем проект резолюции

Сводный текст из всех резолюций или проектов резолюций пользователя автоматически формируется при условии совпадения **Автора**и **Даты создания** проекта резолюций и включенной администратором документооборота настройке **Работа с пунктами документов**. При этом первой считается любая корневая резолюция.

**Замечание**: С включенной администратором настройкой **Не добавлять контролеров в текст резолюции** пользователи из поля **Контролеры** и текст *«Контроль.»* не добавляются в автоматически формируемый текст поля **Резолюция** проекта резолюции или резолюции. Если пользователь в списке исключения, то в резолюциях с его участием в поле **Авторы** будут добавляться **Контролеры** и текст *«Контроль.»* в автоматически формируемый текст поля **Резолюция**.

Для редактирования полей проекта резолюции нажмите на поле с текстом. В открывшемся окне внесите изменения и нажмите кнопку **Утвердить проект**. После утверждения на экране будет отображён следующий неутверждённый проект. Если требуется отложить утверждениe проекта резолюции, его можно убрать с экрана при помощи свайпа. Чтобы вернуться к проекту воспользуйтесь кнопкой **Резолюции** на панели инструментов карточки документа.

© Motiware, 2001—2022 8-800-555-43-21 http://www.motiw.ru